IBM

IBM<sup>®</sup> DB2 Universal Database<sup>™</sup>

# Tutorial de Inteligência de Negócios: Lições Ampliadas sobre Data Warehousing

*Versão 8*

IBM

IBM<sup>®</sup> DB2 Universal Database<sup>™</sup>

# Tutorial de Inteligência de Negócios: Lições Ampliadas sobre Data Warehousing

*Versão 8*

Antes de utilizar estas informações e o produto a que elas se referem, certifique-se de ter lido as informações gerais na seção *Avisos*.

Este documento contém informações de propriedade da IBM. Ele é fornecido sob um acordo de licença e é protegido pela lei de copyright. As informações contidas nesta publicação não incluem garantias de produto, e nenhuma declaração feita neste manual deve ser interpretada como tal.

Você pode solicitar publicações da IBM online ou através do representante IBM local.

- v Para solicitar publicações online, acesse o IBM Publications Center em [www.ibm.com/shop/publications/order](http://www.ibm.com/shop/publications/order)
- v Para localizar o representante IBM local, acesse o IBM Directory of Worldwide Contacts em [www.ibm.com/planetwide](http://www.ibm.com/planetwide)

Quando o Cliente envia seus comentários para a IBM, concede direitos não-exclusivos à IBM para usá-los ou distribuí-los da maneira que achar conveniente, sem que isso implique em qualquer compromisso ou obrigação para com o Cliente.

**© Copyright International Business Machines Corporation 2000 - 2002. Todos os direitos reservados.**

# **Índice**

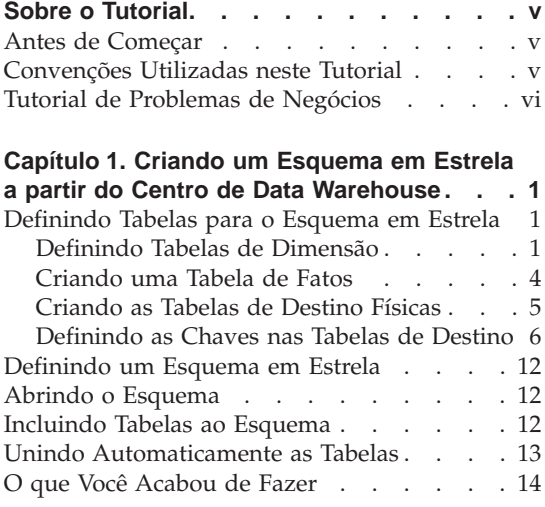

## **[Capítulo 2. Catalogando o Warehouse para](#page-22-0)**

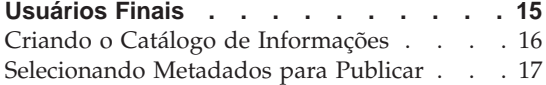

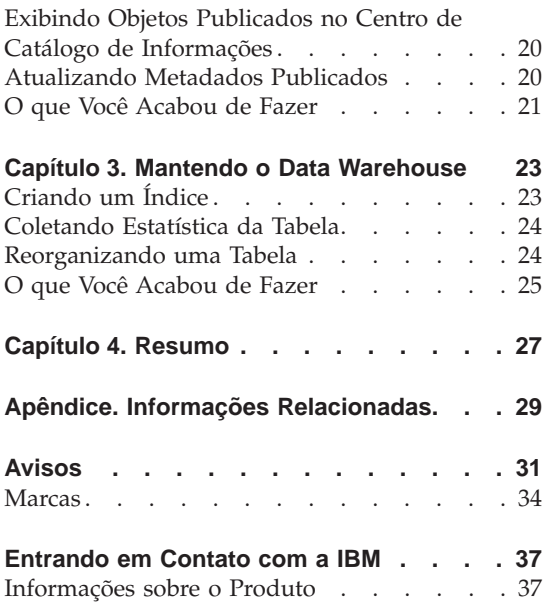

**iv** Tutorial de Inteligência de Negócios: Lições Ampliadas sobre Data Warehousing

# <span id="page-6-0"></span>**Sobre o Tutorial**

Este tutorial é uma continuação do *Tutorial de Inteligência de Negócios: Introdução ao Centro de Data Warehouse* e é escrito para Windows NT, Windows 2000, Windows XP, Windows 98 e Windows ME. Neste tutorial, você aprenderá as seguintes tarefas:

- v Criar um esquema em estrela, a partir do DB2 Centro de Data Warehouse
- Catalogar dados no Warehouse para usuários finais
- Manter o data warehouse

O tutorial está disponível nos formatos HTML ou PDF, no endereço: http://www.ibm.com/software/data/bi/downloads.html

#### **Duração:**

Este tutorial leva aproximadamente 1 hora para ser concluído.

#### **Antes de Começar**

Antes de começar, é necessário concluir o *Tutorial de Inteligência de Negócios: Introdução ao Centro de Data Warehouse*, para criar os objetos do Centro de Data Warehouse necessários para concluir as lições deste tutorial.

Para concluir as lições sobre catálogo de metadados no data warehouse para usuários finais, o Centro de Catálogo de Informações deve estar instalado na estação de trabalho do warehouse.

#### **Convenções Utilizadas neste Tutorial**

Este tutorial usa as convenções tipográficas no texto, para ajudá-lo a distinguir entre os nomes de controles e o texto digitado. Por exemplo:

• Os itens do menu aparecem em negrito:

Clique em **Menu —> Opção do menu**.

v Os nomes de campos, caixas de opção e outros controles também estão em negrito:

Digite o texto no campo **Nome do campo**.

v O texto digitado está em fonte monoespaçada, em uma nova linha: Este é o texto que você digitou.

## <span id="page-7-0"></span>**Tutorial de Problemas de Negócios**

Você é um administrador de bancos de dados para uma empresa chamada TBC: The Beverage Company. A empresa fabrica bebidas, para vender para outras empresas. O departamento financeiro deseja acompanhar, analisar e planejar o rendimento das vendas nas áreas geográficas por períodos, para todos os produtos vendidos. Você já teve de estabelecer consultas padrão para os dados de vendas. No entanto, essas consultas são incluídas no carregamento de seu banco de dados operacional. Além disso, os usuários às vezes solicitam consultas adicionais especiais dos dados, baseadas nos resultados das consultas padrão.

No *Tutorial de Inteligência de Negócios: Introdução ao Centro de Data Warehouse*, você criou um Data Warehouse para os dados de venda. Neste tutorial, você aprenderá a manter o Warehouse que você criou e a trabalhar com os metadados do mesmo.

Neste tutorial, você criará um esquema em estrela dentro do Centro de Data Warehouse. Um *esquema em estrela* é um projeto especializado que consiste em várias tabelas de dimensão e uma tabela de fatos. *Tabelas de dimensão* descrevem aspectos de um negócio. A *tabela de fatos* contém os fatos sobre o negócio. Neste tutorial, o esquema em estrela inclui as seguintes dimensões:

- Produtos
- Mercados
- Cenário
- Tempo

Entre os fatos na tabela de fatos estão incluídos pedidos dos produtos durante um período de tempo.

# <span id="page-8-0"></span>**Capítulo 1. Criando um Esquema em Estrela a partir do Centro de Data Warehouse**

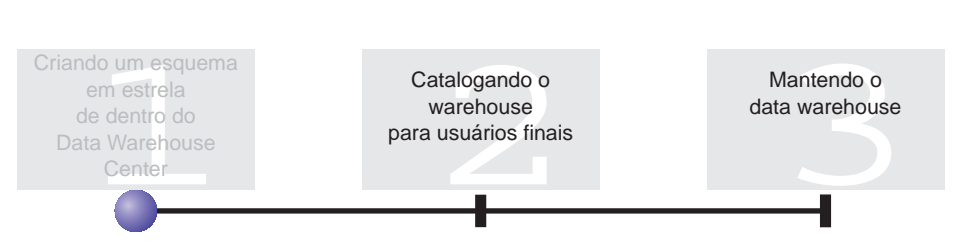

Nesta lição, você criará um esquema em estrela. Você pode usar este esquema em estrela para consultar o data warehouse. Você também pode exportar o esquema em estrela para o OLAP Integration Server, para criar um banco de dados OLAP.

Esta lição mostra como concluir as tarefas a seguir:

- v Definir tabelas para o esquema em estrela
- Definir um esquema em estrela

Esta lição leva aproximadamente 30 minutos para ser concluída.

#### **Definindo Tabelas para o Esquema em Estrela**

Este exercício mostra como construir o resto das tabelas de dimensão e a tabela de fatos no esquema em estrela.

Quando você define cada tabela, você deve definir um novo processo para a tabela. Em vez de definir uma etapa para o processo, você irá copiar a etapa definida no exemplo. Quando essa etapa for copiada, o Centro de Data Warehouse copia as origens que ela usa e gera uma tabela de destino.

#### **Definindo Tabelas de Dimensão**

Este exercício mostra como criar o resto das tabelas de dimensão no esquema em estrela, a começar pela tabela de dimensão Product.

Para definir a tabela de dimensão Product:

1. Defina um novo processo na área de assunto do TBC Tutorial chamado: Build Tutorial Product Dimension

Lembre-se de conceder os privilégios do Grupo Tutorial Warehouse, na página de Segurança.

- 2. Na pasta **Áreas de Assunto** na janela Centro de Data Warehouse, expanda a árvore **Amostra TBC**, até ver o processo **Build Sample Product Dimension**.
- 3. Clique com o botão direito no processo **Build Sample Product Dimension**.
- 4. Dê um clique em **Abrir**. A janela Modelo do Processo é aberta.
- 5. Clique com o botão direito na etapa **Select Product**.
- 6. Dê um clique em **Copiar**. A janela Copiar Etapa é aberta.
- 7. No campo **Nome**, digite o nome para a cópia da etapa: Tutorial Select Product
- 8. Na lista **Novo processo**, especifique os nomes dos seguintes processos: Build Tutorial Product Dimension

A etapa será copiada para o processo Build Tutorial Product Dimension.

- 9. Verifique se a caixa de opção **Copiar tabela de destino** está selecionada.
- 10. Na lista **Destino de Warehouse**, especifique o destino do warehouse **Tutorial Targets**. O destino do Warehouse é o mesmo para todas as tabelas que você define nesta lição.

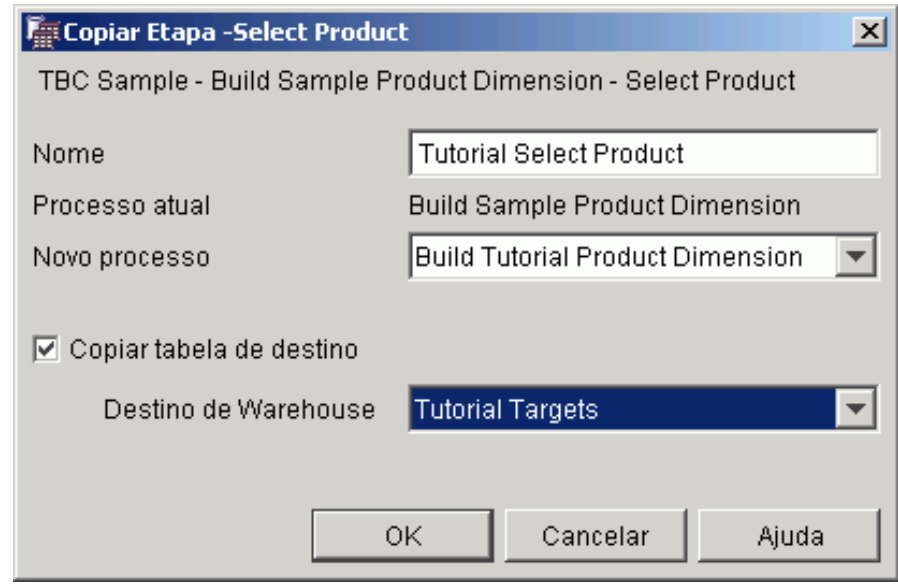

11. Dê um clique em **OK**.

A etapa e suas origens são copiadas para o processo Build Tutorial Product Dimension. O Centro de Data Warehouse cria a tabela de destino correspondente.

- 12. Feche a janela Modelo de Processo.
- 13. Abra o processo Build Tutorial Product Dimension.
- 14. Verifique se o processo inclui os seguintes objetos:
	- v A tabela de origem PRODUCT
	- A etapa Tutorial Select Product
	- Tabela de destino "SelectProd\_T"
- 15. Renomeie a tabela de destino ″SelectProd\_T″:
	- a. Na janela Modelo de Processo, clique com o botão direito na tabela de destino ″SelectProd\_T″.
	- b. Dê um clique em **Propriedades**.

O bloco de notas Propriedades para a tabela será aberto.

- c. No campo **Nome de tabela**, digite: LOOKUP\_PRODUCT
- d. Verifique se a caixa de opção **Parte de um esquema OLAP** e o botão de opção **Tabela de dimensão** estão selecionados.
- e. Clique em **OK**, para salvar suas alterações e fechar o bloco de notas Propriedades da tabela.
- 16. Salve o processo e feche a janela Modelo de Processo. Se você receber o erro 3171, clique em **OK** e continue. Esta é uma mensagem informativa que não tem efeito sobre as alterações feitas por você.
- 17. Repita este procedimento para as tabelas de dimensão Time e Scenario, substituindo os valores na tabela a seguir.

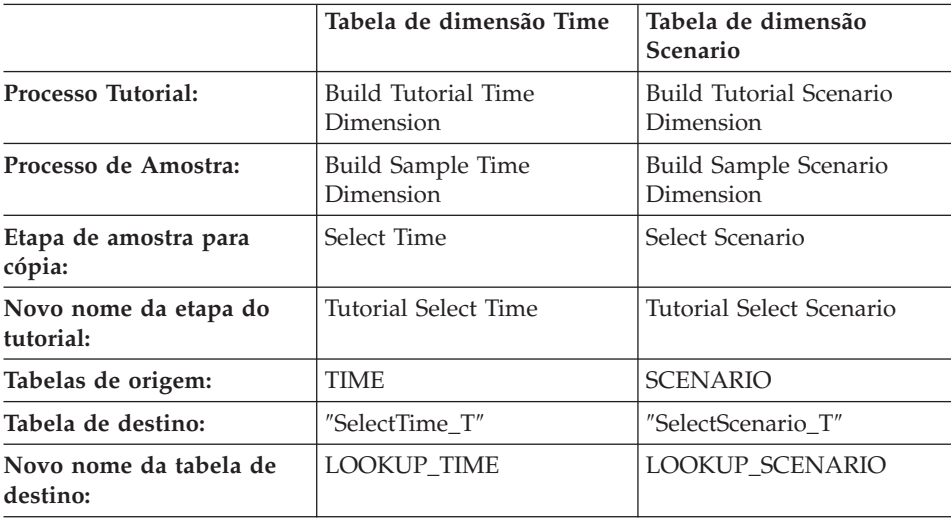

<span id="page-11-0"></span>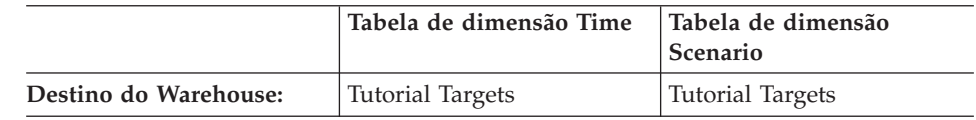

# **Criando uma Tabela de Fatos**

No exercício anterior, você definiu as tabelas de dimensão no esquema em estrela. Neste exercício, você irá definir a tabela de fatos no esquema em estrela.

Para definir a tabela de fatos:

1. Sob a área do TBC Tutorial, defina um novo processo chamado: Build Tutorial Fact Table Table

Lembre-se de conceder os privilégios do Grupo Tutorial Warehouse, na página de Segurança.

- 2. Na pasta **Áreas de Assunto** na janela Centro de Data Warehouse, expanda a árvore **Amostra TBC** , até ver o processo **Build Sample Fact Table**.
- 3. Clique com o botão direito no processo **Build Sample Fact Table**.
- 4. Dê um clique em **Abrir**. A janela Modelo do Processo é aberta.
- 5. clique com o botão direito na etapa **Fact Table Join**.
- 6. Dê um clique em **Copiar**. A janela Copiar Etapa é aberta.
- 7. No campo **Nome**, digite o nome para a cópia da etapa: Tutorial Fact Table Join
- 8. No campo **Novo processo**, selecione o nome do processo para o qual deseja copiar a etapa: Build Tutorial Fact Table
- 9. Verifique se a caixa de opção **Copiar Tabela de Destino** está selecionada.
- 10. Na lista **Destino do Warehouse**, especifique o **destino do Warehouse Tutorial de Destinos**.
- 11. Dê um clique em **OK**.

A etapa e suas origens são copiadas para o processo Build Tutorial Fact Table. O Centro de Data Warehouse gera a tabela de destino correspondente.

- 12. Feche a janela Modelo de Processo.
- 13. Abra o processo Build Tutorial Fact Table. Se ele já estiver aberto, feche-o e, em seguida, abra-o novamente.
- 14. Verifique se o processo inclui os seguintes objetos:
- <span id="page-12-0"></span>• As tabelas de origem PRODUCTION\_COSTS, SALES e INVENTORY
- Etapa Tutorial Fact Table Join
- v Tabela de Destino ″FactTable\_T″
- 15. Renomeie a tabela de destino ″FactTable\_T″:
	- a. Na janela Modelo de Processo, clique com o botão direito na tabela de destino ″FactTable\_T″.
	- b. Dê um clique em **Propriedades**.

O bloco de notas Propriedades para a tabela será aberto.

- c. No campo **Nome de tabela**, digite: FACT\_TABLE
- d. Verifique se a caixa de opção **Parte de um esquema OLAP** e o botão de opção **Tabela de fatos** estão selecionados.
- e. Clique em **OK**, para salvar suas alterações e fechar o bloco de notas Propriedades da tabela.
- 16. Salve o processo e feche a janela Modelo de Processo.

## **Criando as Tabelas de Destino Físicas**

As tabelas de destino físicas são criadas quando você promove etapas para modo de teste ou produção.

Para promover as etapas que você copiou para o modo de teste:

- 1. Abra o processo Build Tutorial Fact Table.
- 2. Clique com o botão direito do mouse na etapa **Tutorial Fact Table Join** e clique em **Modo de —> Teste**.

Uma janela de progresso é aberta. Se ocorrer um erro durante o processamento da etapa, você receberá uma mensagem de erro.

3. Repita este procedimento para as etapas a seguir:

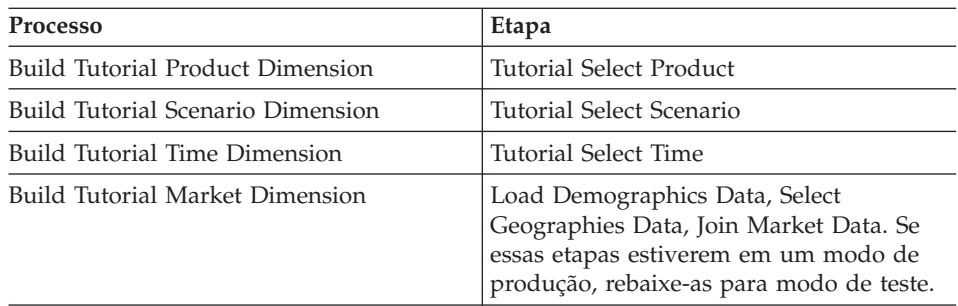

# <span id="page-13-0"></span>**Definindo as Chaves nas Tabelas de Destino**

Em cada tabela de destino, você vai selecionar uma coluna que pode ser usada unicamente para identificar as linhas nessa tabela.Esta é a chave primária para a tabela. A coluna selecionada como chave primária deve possuir as seguintes qualidades:

- v Ela deve possuir sempre um valor. A coluna para chave primária não pode conter valores nulos.
- v Ela deve possuir valores exclusivos. Cada valor na coluna deve ser diferente para cada linha da tabela.
- v Seus valores devem ser estáveis. Um valor nunca deve ser transformado em outro valor.

Por exemplo, a coluna CITY\_ID na tabela LOOKUP\_MARKET é uma boa candidata a ser designada como uma chave primária. Já que cada cidade precisa de um identificador, duas cidades não podem ter o mesmo identificador e os identificadores não devem mudar.

A definição de uma chave primária para uma tabela é altamente recomendada porque a identificação de cada linha acelera o acesso a ela.

As chaves estrangeiras são usadas para definir relações entre as tabelas. No esquema em estrela, uma chave estrangeira define a relação entre a tabela de fatos e suas respectivas tabelas de dimensão. A chave primária da tabela de dimensão tem uma chave estrangeira correspondente na tabela de fatos. A chave estrangeira exige que todos os valores de uma coluna fornecida na tabela de fatos também existam na tabela de dimensão. Por exemplo, a coluna CITY\_ID da tabela de fatos pode ter uma chave estrangeira definida na coluna CITY\_ID da tabela de dimensão LOOKUP\_MARKET. Isto significa que uma linha só pode existir na tabela de fatos se CITY\_ID existir na tabela LOOKUP\_MARKET.

Neste exercício, você definirá as chaves primárias nas tabelas a seguir: LOOKUP\_MARKET, LOOKUP\_TIME, LOOKUP\_PRODUCT e LOOKUP\_SCENARIO. Você vai definir chaves estrangeiras correspondentes na FACT\_TABLE.

#### **Definindo uma Chave Primária**

Este exercício mostra como definir uma chave primária para as tabelas de destino LOOKUP\_MARKET, LOOKUP\_TIME, LOOKUP\_PRODUCT e LOOKUP\_SCENARIO.

Para definir as chaves primárias:

1. Clique em **Iniciar —> Programas —> IBM DB2 —> Ferramentas de Administração Geral —> Centro de Controle**.

A janela Centro de Controle é aberta.

- 2. Clique em **Exibir** —> **Atualizar**.
- 3. Expanda a árvore até ver o banco de dados TUTWHS.
- 4. Expanda a árvore TUTWHS e clique na pasta **Tabelas**.
- 5. Clique com o botão direito do mouse na tabela LOOKUP\_MARKET e clique em **Alterar** .

O bloco de notas Alterar Tabela é aberto.

- 6. Clique na guia **Chaves**.
- 7. Clique em **Incluir Principal**. A janela Definir chave primária é aberta.
- 8. Na lista **Colunas disponíveis**, clique em **CITY\_ID**.
- 9. Clique em **>**, para mover CITY\_ID para a lista **Colunas selecionadas**. CITY\_ID será a chave primária do banco de dados TUTWHS.
- 10. Deixe o campo **Nome da restrição** vazio, de forma que o DB2 Universal Database gere um nome de restrição para você. Uma chave primária pode ser considerada uma restrição porque todos os valores na coluna selecionada devem ser exclusivos

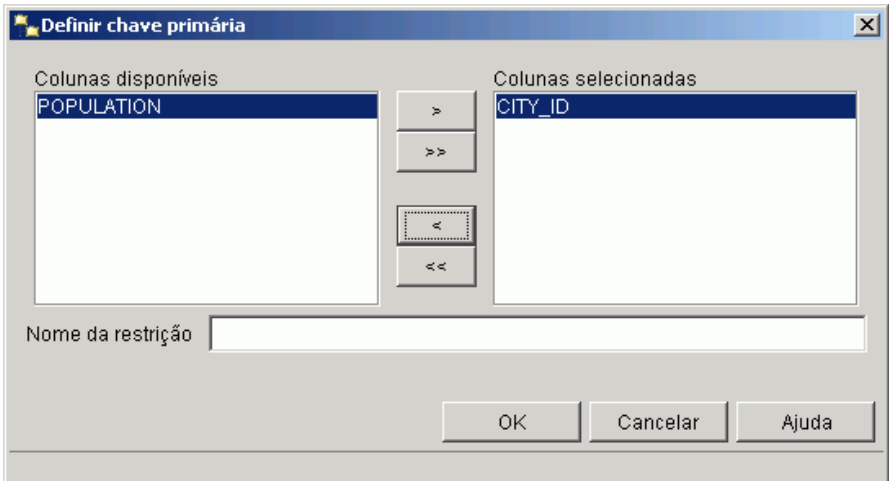

- 11. Clique em **OK**, para salvar sua definição.
- 12. Clique em **Fechar**, para fechar a janela Progresso. Se a alteração teve êxito, a Janela de Mensagem do DB2 contém a seguinte mensagem: O comando foi concluído com sucesso.
- 13. Clique em **Fechar**, para fechar a janela de mensagem do DB2.

Execute as mesmas etapas, para definir as chaves primárias para as outras tabelas de destino. Defina:

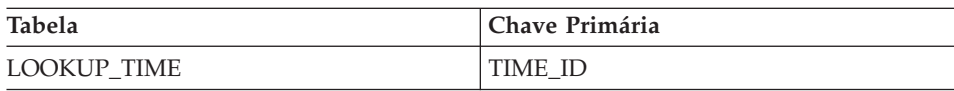

<span id="page-15-0"></span>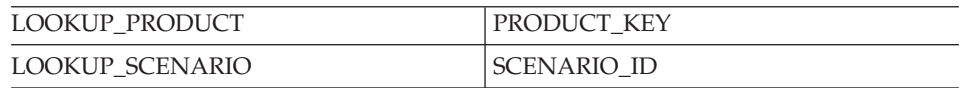

#### **Definindo uma Chave Estrangeira**

Você precisa definir as chaves estrangeiras para as relações entre FACT\_TABLE e as outras tabelas de destino.

Neste exercício, você vai definir uma chave estrangeira no FACT\_TABLE (tabela dependente) baseada na chave primária da tabela LOOKUP\_MARKET (tabela principal).

Para definir a chave estrangeira:

1. Procure a tabela de fatos na lista de tabelas do banco de dados TUTWHS. Dê um clique com o botão direito do mouse na tabela, e dê um clique em **Alterar**.

O bloco de notas Alterar Tabela é aberto.

- 2. Clique na guia **Chaves**.
- 3. Clique em **Incluir Estrangeira**.

A janela Incluir Chave Estrangeira é aberta.

- 4. Na lista **Esquema de tabela**, selecione **IWH**.
- 5. No campo **Nome da tabela**, especifique a LOOKUP\_MARKET, que é a tabela principal. O campo **Chave primária** exibe a chave primária para a tabela LOOKUP\_MARKET. As etapas que geram a tabela principal devem estar em modo de teste ou produção, para que a chave primária seja disponibilizada. Uma chave primária deve ser definida para a tabela principal antes que uma chave estrangeira possa ser definida para FACT TABLE.
- 6. Na lista **Colunas Disponíveis**, selecione **CITY\_ID** como a coluna que você deseja definir como chave estrangeira.

7. Clique em **>**, para mover CITY\_ID para a lista **Chave Estrangeira**.

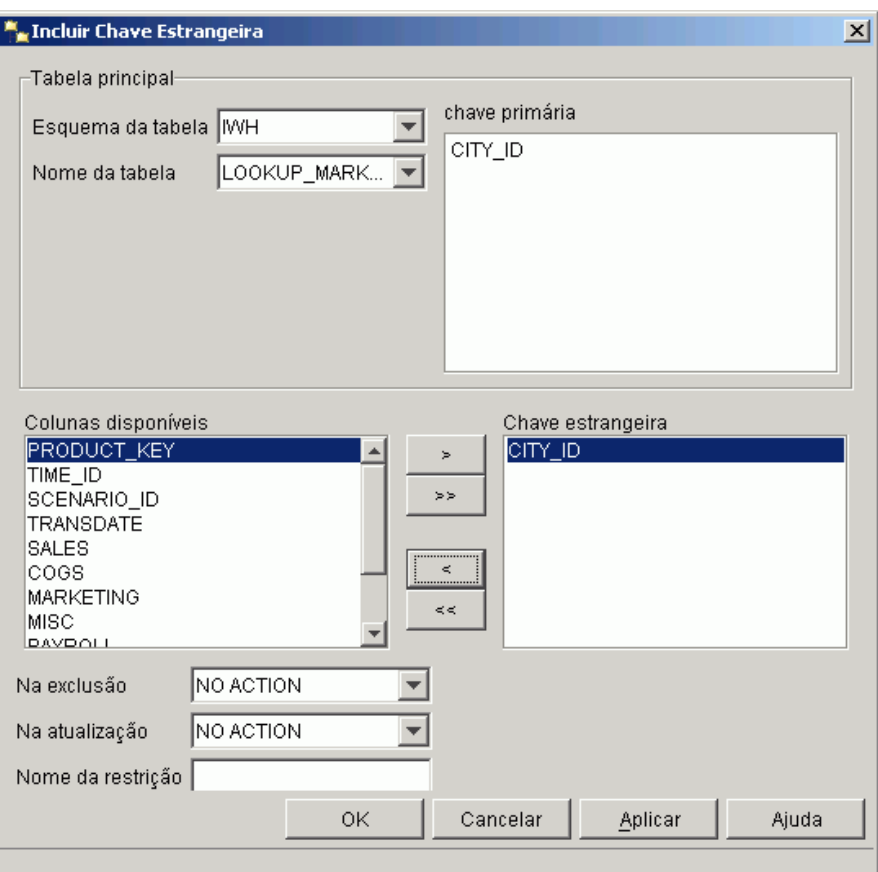

8. Dê um clique em **OK**, para salvar suas definições.

Defina chaves estrangeiras para FACT\_TABLE para as outras tabelas de destino, repetindo as etapas [3](#page-15-0) a 8.Defina:

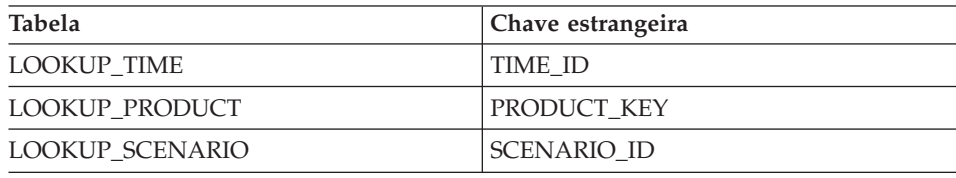

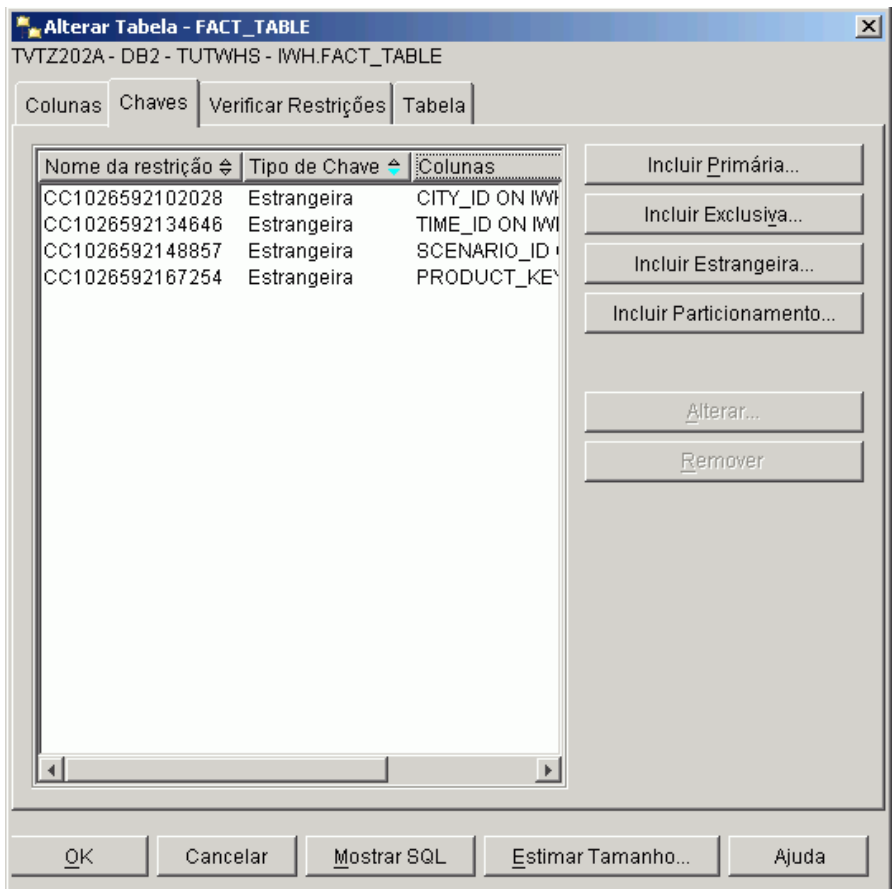

- 9. Clique em **OK**, para salvar as informações na janela Alterar Tabela.
- 10. Clique em **Fechar**, para fechar a janela Progresso. Se a alteração teve êxito, a Janela de Mensagem do DB2 contém a seguinte mensagem: O comando foi concluído com sucesso.
- 11. Clique em **Fechar**, para fechar a janela de mensagem do DB2.

#### **Definindo Chaves Estrangeiras no Centro de Data Warehouse**

Nesta seção, você vai definir chaves estrangeiras no Centro de Data Warehouse .

Para definir chaves estrangeiras no seu warehouse:

- 1. Na janela Centro de Data Warehouse, expanda a árvore **Destinos do Warehouse**.
- 2. Expanda a árvore **Destinos do Tutorial**.
- 3. Clique na pasta **Tabelas**.
- 4. Clique com o botão direito do mouse na tabela de fatos.
- 5. Dê um clique em **Propriedades**.

O bloco de notas Propriedades da tabela é aberto.

- 6. Clique na guia **Chaves estrangeiras do Warehouse**.
- 7. Remova cada chave estrangeira na exibição clicando com o botão direito do mouse no nome de restrição e clicando em **Remover**. Estas definições de chave estrangeira persistiram quando a etapa Fact Table Join foi copiada. As definições se referem a tabelas no banco de dados de Destinos de Amostra TBC e devem ser excluídas e substituídas com novas chaves estrangeiras que se referem a tabelas no banco de dados dos Destinos do Tutorial.
- 8. Clique com o botão direito no espaço em branco e clique em **Definir**. A janela Define Warehouse Foreign Key (Definir Chave estrangeira do Warehouse) é aberta.
- 9. Selecione **IWH** na lista **Esquema do Objeto**.
- 10. Selecione **LOOKUP\_MARKET** na lista **Nome do objeto**. A chave primária para LOOKUP\_MARKET aparece no campo **Chave primária do Warehouse**.
- 11. Selecione **CITY\_ID** no campo **Colunas Disponíveis**.
- 12. Clique em **>**, para mover CITY\_ID para o campo **Colunas de chaves estrangeiras do Warehouse**.
- 13. No campo **Nome da Limitação**, digite: Whse Market FK

O nome de restrição deve ser diferente para cada chave estrangeira.

- 14. Clique em **OK**, para salvar sua definição e feche a janela Definir Chave estrangeira do Warehouse.
- 15. Repita as etapas 8 a 14, para incluir chaves estrangeiras para as três tabelas LOOKUP remanescentes.Os nomes de restrição para as três tabelas LOOKUP remanescentes são exibidos na tabela a seguir.

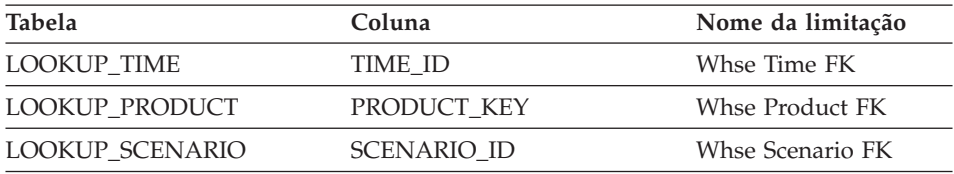

16. Clique em **OK**, para salvar as alterações e fechar a janela Propriedades de tabela.

## <span id="page-19-0"></span>**Definindo um Esquema em Estrela**

Neste exercício, você vai definir um esquema em estrela que deverá conter as tabelas de dimensão e de fatos definidas neste tutorial.

Para definir um esquema em estrela:

- 1. No Centro de Data Warehouse, dê um clique com o botão direito do mouse na pasta **Esquemas do Warehouse**.
- 2. Dê um clique em **Definir**. O bloco de notas Definir Esquema do Warehouse aparece.
- 3. No campo **Nome**, digite o nome do esquema: Tutorial Esquema
- 4. No campo **Administrador**, digite seu nome como o contato para o esquema.
- 5. No campo **Descrição**, digite a descrição do esquema: Este é o esquema em estrela do TBC
- 6. Selecione a caixa de opção **Usar somente um banco de dados**.
- 7. Na lista **Banco de dados de destino do Warehouse**, selecione **TUTWHS**.
- 8. Clique em **OK**, para salvar as alterações e feche o bloco de notas. O esquema em estrela está incluído na árvore sob a pasta **Esquemas do Warehouse**.

## **Abrindo o Esquema**

Este exercício mostra como abrir o esquema em estrela no Centro de Data Warehouse.

Para abrir o Tutorial de Esquema:

- 1. Expanda a árvore **Esquemas do Warehouse**.
- 2. Clique com o botão direito no **Tutorial de Esquema**.
- 3. Dê um clique em **Abrir**.

### **Incluindo Tabelas ao Esquema**

Neste exercício, você incluirá as seguintes tabelas de dimensão e tabelas de fato no esquema em estrela:

Para incluir as tabelas de dimensão e as tabelas de fatos no esquema em estrela:

- 1. Clique no ícone **Incluir Dados**.
- 2. Dê um clique no lugar da tela onde você quer colocar as tabelas.

A janela Incluir Dados é aberta.

- <span id="page-20-0"></span>3. Expanda a árvore Destinos do Warehouse até ver uma lista de tabelas na pasta **Tabelas**.
- 4. Selecione as seguintes tabelas:
	- LOOKUP MARKET
	- LOOKUP PRODUCT
	- LOOKUP SCENARIO
	- LOOKUP TIME
	- FACT TABLE
- 5. Clique em **>**, para incluir as tabelas na lista **Origem selecionada e tabelas de destino**.
- 6. Dê um clique em **OK**. As tabelas selecionadas são exibidas na janela.
- 7. Organize as tabelas na janela para que a FACT\_TABLE fique no centro e uma tabela de dimensão em cada canto.

**Dica:** Clique em **Exibir —> Ocultar Colunas**, para ocultar as colunas de tabela. Isso altera os ícones para ícones de tabela.

Deixe a janela Modelo de Esquema do Warehouse aberta para o próximo exercício.

## **Unindo Automaticamente as Tabelas**

Neste exercício, você vai usar as chaves primária e estrangeira definidas e[m"Definindo as Chaves nas Tabelas de Destino" na página 6,](#page-13-0) para unir automaticamente as tabelas de dimensão e as tabelas de fatos.

Para unir as tabelas automaticamente:

- 1. Clique no ícone **Salvar** na barra de ferramentas para salvar seu trabalho.
- 2. Selecione as tabelas LOOKUP\_MARKET, LOOKUP\_PRODUCT, LOOKUP\_SCENARIO, LOOKUP\_TIME e FACT\_TABLE.
- 3. Clique no ícone **Auto-união** na barra de ferramentas.

O Centro de Data Warehouse desenha linhas verdes entre as chaves primárias nas tabelas de dimensão e as chaves estrangeiras na FACT TABLE.

4. Clique no ícone **Salvar** na barra de ferramentas para salvar o seu trabalho.

As linhas verdes de união automática transformam-se em pretas.

5. Feche a janela Modelo de Esquema do Warehouse.

# <span id="page-21-0"></span>**O que Você Acabou de Fazer**

Nesta lição, você concluiu as seguintes tarefas:

- v Você definiu tabelas para o esquema em estrela.
- v Você definiu chaves primárias para as seguintes tabelas de destino:
	- LOOKUP\_MARKET
	- LOOKUP\_TIME
	- LOOKUP\_PRODUCT
	- LOOKUP\_SCENARIO
- v Você definiu as chaves estrangeiras para FACT\_TABLE correspondente às chaves primárias.
- v Você criou um esquema em estrela composto pelas tabelas LOOKUP\_MARKET, LOOKUP\_PRODUCT, LOOKUP\_SCENARIO, LOOKUP\_TIME e FACT\_TABLE.

# <span id="page-22-0"></span>**Capítulo 2. Catalogando o Warehouse para Usuários Finais**

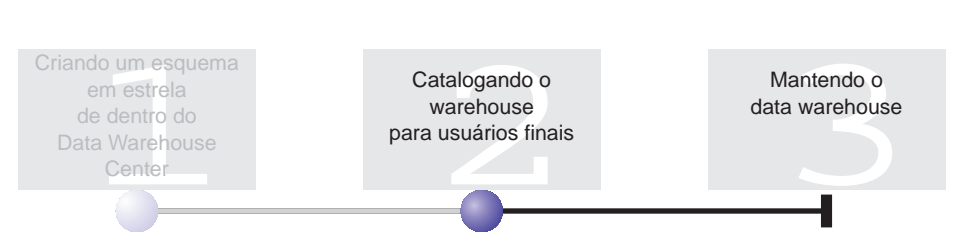

Para esta lição, você deve ter instalados o Assistente para Gerenciar Catálogo de Informações e o Centro de Catálogo de Informações.

Esta lição mostra como catalogar os dados no data warehouse, para que sejam utilizados pelos usuários finais. Você cataloga os dados publicando os metadados do Centro de Data Warehouse em um catálogo de informações. Um *catálogo de informações* é o conjunto de tabelas gerenciadas pelo Centro de Catálogo de Informações que contém os metadados de negócio, que auxilia os usuários a identificar e localizar dados e informações disponíveis para eles na organização. Os usuários podem pesquisar no catálogo de informações, para procurar as tabelas que contêm os dados que eles precisam consultar.

*Publicar mata-dados* é o processo de transferência de mata-dados do Centro de Data Warehouse para o Centro de Catálogo de Informações. Nesta lição, você publicará os metadados para o processo Build Tutorial Market Dimension criado por você no *Tutorial de Inteligência de Negócios: Introdução ao Centro de Data Warehouse*. Ao publicar o processo, você publica os metadados para os objetos seguintes contidos no processo:

- v A etapa Load Demographics Data, seu arquivo de origem DEMOGRAPHICS, e sua tabela de destino DEMOGRAPHICS\_TARGET.
- v A etapa Select Geographies Data, sua tabela de origem GEOGRAPHIES, e sua tabela de destino GEOGRAPHIES\_TARGET.
- v A etapa Join Market Data e sua tabela de destino LOOKUP\_MARKET. (Suas tabelas de origem serão publicadas juntamente com as outras duas etapas.)

Esta lição leva aproximadamente 15 minutos para ser concluída.

Para obter mais informações sobre como trabalhar com metadados de negócios no Centro de Catálogo de Informações, consulte o Tutorial do Gerenciador do Centro de Catálogo de Informações do *IBM DB2 Warehouse* ou o guia de administração do Gerenciador do Centro de Catálogo de Informações do *IBM DB2 Warehouse*.

# <span id="page-23-0"></span>**Criando o Catálogo de Informações**

Primeiramente, é necessário criar o catálogo de informações, para manter os metadados que você publicar. Você pode utilizar um banco de dados separado para o seu catálogo de informações, mas para esse tutorial você utilizará o TBC\_MD do banco de dados de controle do Warehouse.

Para criar o catálogo de informações:

- 1. Clique em **Iniciar —> Programas —> IBM DB2 —> Ferramentas de configuração —> Assistente para Gerenciar Catálogo de Informações**. A janela Gerenciar Catálogo de Informações é aberta.
- 2. Selecione **Preparar um catálogo de informações**.
- 3. Clique em **Next**.
- 4. Selecione o botão de opção **Em outro banco de dados DB2**.
- 5. No campo **Nome do banco de dados**, digite o seguinte nome: TBC\_MD
- 6. No campo **Esquema do banco de dados**, digite o nome do esquema padrão para o Centro de Catálogo de Informações: ICM
- 7. No campo **ID do usuário do banco de dados**, digite o ID do usuário para o banco de dados. Neste caso, o ID do usuário é o mesmo que você utilizou para efetuar logon com o Centro de Data Warehouse.
- 8. No campo **Senha do banco de dados**, digite a senha que corresponde ao usuário do ID do usuário.
- 9. No campo **Grupo de usuários padrão**, digite o seguinte nome: ICCUSER

Este não é um grupo do Centro de Data Warehouse. É um grupo de usuários que deve ser definido no seu sistema operacional, com os privilégios que você desejar atribuir ao grupo de usuários padrão. Para este tutorial, não é necessário que você crie o Grupo ICC Padrão no seu sistema operacional, para concluir a lição, mas atente ao fato de que se você não criar o grupo de usuários no seu sistema operacional com os privilégios desejados, o grupo de usuários não será capaz de controlar o acesso aos objetos no catálogo de informações.

10. No campo **Grupo de usuários avançados padrão**, digite o seguinte nome: ICCPUSER

<span id="page-24-0"></span>Este não é um grupo de usuários do Centro de Data Warehouse. É um grupo de usuários que deve ser definido no seu sistema operacional com os privilégios que você desejar atribuir ao grupo de usuários power. Para este tutorial, não é necessário que você crie o Grupo ICC Padrão no seu sistema operacional, para concluir a lição, mas atente ao fato de que se você não criar o grupo de usuários no seu sistema operacional com os privilégios desejados, o grupo de usuários não será capaz de controlar o acesso aos objetos no catálogo de informações.

- 11. Selecione a caixa de opção **Criar tipos de objeto padrão**.
- 12. No campo **Espaço de tabela**, digite: USERSPACE1
- 13. Clique em **Avançar**.
- 14. Reveja as informações que você digitou na página de resumo e clique em **Finalizar**. O Assistente Gerenciar Catálogo de Informações prepara o seu catálogo de informações.

#### **Selecionando Metadados para Publicar**

Após criar os metadados, é necessário selecionar os metadados que deseja publicar.

Para selecionar os metadados que deseja publicar:

1. Na janela do Centro de Data Warehouse, clique com o botão direito do mouse em **Warehouse** e clique em **Publicar Metadados —> Data Warehouse para Catálogo de Informações**.

A janela Publicar Metadados - Data Warehouse para Catálogo de Informações é aberta.

- 2. Dê um clique em **Definir**.
- 3. No campo **Nome**, digite o seguinte nome de negócios para a publicação: Metadados do Tutorial Publicados
- 4. No campo **Administrador**, digite o seu nome como o contato para a publicação.
- 5. Digite uma descrição da publicação no campo **Descrição**. Para este tutorial, digite a seguinte sentença:

Metadados publicados para o Tutorial de Inteligência de Negócios.

- 6. Clique na guia **Objetos** e especifique os objetos que deseja utilizar:
	- a. Na lista **Objetos disponíveis**, expanda a pasta **Áreas de assunto** e clique em **TBC Tutorial**.
	- b. Dê um clique em **>**.

A área de assunto do Tutorial TBC é movida para a lista **Objetos selecionados**.

O bloco de notas Definir Publicação do Warehouse aparece.

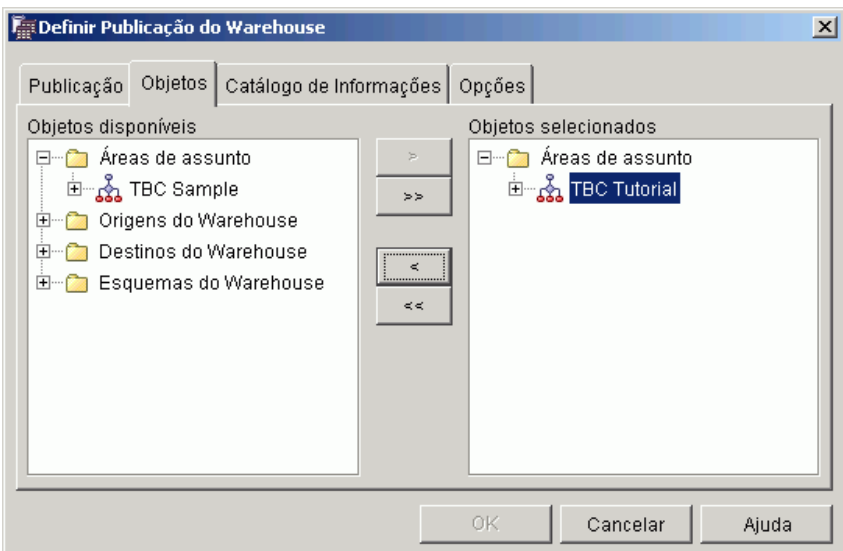

- 7. Clique na guia **Catálogo de Informações** e especifique as seguintes informações:
	- a. No campo **Nome do catálogo**, digite: TBC\_MD

O banco de dados TBC\_MD contém mata-dados de amostra.

- b. No campo **Nome do esquema**, digite: ICM
- c. No campo **ID do usuário do administrador**, digite o ID do usuário para o catálogo de informações. Neste caso, o ID do usuário é o mesmo que você utilizou para efetuar logon com o Centro de Data Warehouse.
- d. No campo **Senha do administrador**, digite a senha correspondente à ID do usuário.
- e. No campo **Confirmação da senha**, digite a senha novamente.

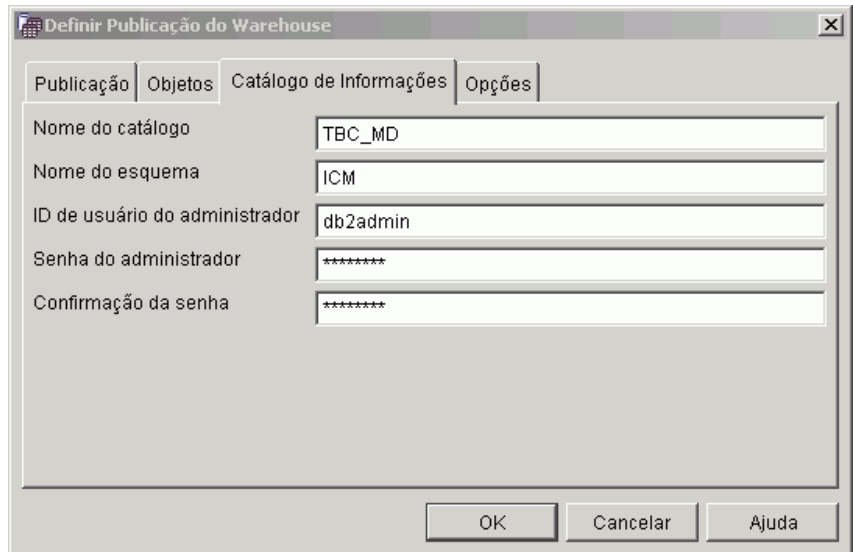

- 8. Clique na guia **Opções**.
- 9. No grupo **Mapeamento de origem a de destino**, verifique se o botão de opção **Nível de tabela** está selecionado. Esta opção especifica se as tabelas de origem e tabelas de destino estão mapeadas no nível da tabela. O catálogo de informações utiliza um objeto de transformação para indicar a existência de um mapeamento entre as duas tabelas.
- 10. Dê um clique em **OK**.

Se ocorrerem erros durante o processo de publicação, consulte a Referência de Mensagens do *IBM DB2 Universal Database*.

Se a etapa de publicação tiver sido criada com sucesso, ela é incluída na lista de etapas de publicação da janela Publicar Metadados. Para publicar os metadados, é necessário executar a etapa de publicação.

11. Clique com o botão direito do mouse na etapa de publicação na janela Publicar Metadados e clique em **Executar**. Isso executa a etapa e copia os metadados no catálogo de informações. Quando a etapa for concluída com êxito, há um número no campo de status que corresponde ao número de edição da última vez em que a etapa foi executada. Você pode utilizar esse número para procurar pelas estatísticas para a etapa na janela Trabalho em andamento.

Deixe a janela Publicar Metadados - Data Warehouse para Catálogo de Informações aberta para o próximo exercício.

## <span id="page-27-0"></span>**Exibindo Objetos Publicados no Centro de Catálogo de Informações**

Após publicar seus metadados, você pode exibir os objetos no Centro de Catálogo de Informações.

Para exibir objetos publicados no Centro de Catálogo de Informações:

- 1. Clique em **Iniciar —> Programas —> IBM DB2 —> Ferramentas de Inteligência de Negócios —> Centro de Catálogo de Informações**. A janela de logon do Catálogo de Informações é aberta.
- 2. No campo **ID do usuário**, verifique se o ID do usuário para o seu catálogo de informações está especificado.
- 3. No campo **Senha**, digite a senha que corresponde ao ID do usuário.
- 4. No campo **Banco de dados**, verifique se o TBC\_MD está especificado.
- 5. No campo **Catálogo de informações**, verifique se o ICC está especificado.
- 6. Dê um clique em **OK**.

A janela Logon do Catálogo de Informações é fechada e você pode ver os seus metadados publicados na janela Centro de Catálogo de Informações.

## **Atualizando Metadados Publicados**

Após publicar metadados, é necessário atualizá-los periodicamente para capturar as alterações feitas no Centro de Data Warehouse. Para transferir as atualizações dos metadados do Centro de Data Warehouse para o catálogo de informações, execute a etapa para publicação da mesma forma como foram executadas todas as outras etapas no Centro de Data Warehouse.

Para atualizar metadados publicados:

- 1. Na lista **Publicações Warehouse** na janela Publicar Metadados Data Warehouse para Catálogo de Informações, clique com o botão direito do mouse em **Publicar Metadados do Tutorial**.
- 2. Dê um clique em **Executar**.
- 3. Vá para a janela principal Centro de Data Warehouse e clique em **Warehouse —> Trabalho em Andamento**.

A janela Trabalho em Andamento é aberta. Você deverá ver uma entrada da etapa que está em execução. Enquanto a etapa estiver sendo executada, o status será Preenchimento. Quando a etapa for concluída, o status será Bem-sucedido.

- 4. Feche a janela Trabalho em Andamento.
- 5. Feche a janela Publicar Metadados.

# <span id="page-28-0"></span>**O que Você Acabou de Fazer**

Nesta lição, você publicou para um catálogo de informações os metadados do Centro de Data Warehouse que você criou no tutorial. Você executou a publicação para atualizar os metadados publicados.

# <span id="page-30-0"></span>**Capítulo 3. Mantendo o Data Warehouse**

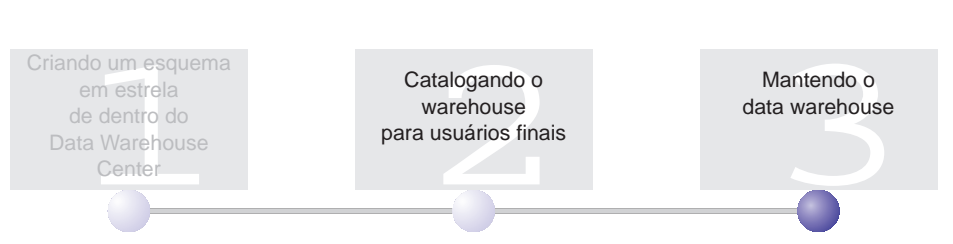

Nesta lição, você aprenderá a definir índices e utilizar os utilitários RUNSTATS e REORG.

A quantidade de manutenção requerida para um banco de dados é diretamente relacionada com a quantidade da atividade ou com a carga de trabalho do banco de dados. Uma vez que este tutorial não gera nenhuma atividade de banco de dados significante, esta lição é primariamente um guia para as ferramentas e utilitários que você pode utilizar quando estiver mantendo um banco de dados do Warehouse atual do DB2.

Esta lição leva aproximadamente 15 minutos para ser concluída.

### **Criando um Índice**

Você pode criar um índice para otimizar as consultas para os usuários finais do Warehouse. Um *índice* é um conjunto de chaves, cada qual indicando um conjunto de linhas em uma tabela. O índice é um objeto separado dos dados da tabela. O gerenciador de banco de dados constrói uma estrutura de índice e o mantém automaticamente. Um índice oferece mais eficiência para acessar as linhas em um tabela pela criação de um caminho direto para os dados através de indicadores que o índice cria.

Um índice é criado quando você define a chave primária ou uma chave estrangeira. Por exemplo, um índice foi criado na tabela LOOKUP\_MARKET, quando você definiu CITY\_ID como chave primária.

Para criar um índice adicional:

- 1. A partir do Centro de Controle do DB2, expanda os objetos dentro do banco de dados TUTWHS, até você ver a pasta Índices.
- 2. Clique com o botão direito do mouse na pasta **Índices** e clique em **Criar**. A janela Criar Índice é aberta.

3. Clique em **Ajuda** e siga as instruções dadas no auxílio do Centro de Controle, para criar o seu índice.

## <span id="page-31-0"></span>**Coletando Estatística da Tabela**

A *Estatística da tabela* fornece informação sobre as características físicas e lógicas de uma tabela e seus índices. Você deve periodicamente coletar estas estatísticas, para que o DB2 Universal Database possa determinar a melhor maneira de acessar seus dados. Se alterações extensas forem feitas nos dados da tabela, e a última coleta de estatísticas não refletir os dados atuais da tabela, então o desempenho do acesso de dados poderá ser comprometido. Em geral, você deve atualizar as estatísticas caso existam muitas alterações dos dados da sua tabela.

Para coletar estatísticas sobre a tabela LOOKUP\_MARKET:

- 1. A partir do Centro de Controle do DB2, clique com o botão direito do mouse na tabela **LOOKUP\_MARKET** e clique em **Executar Estatísticas**. O bloco de notas Executar Estatísticas é aberto.
- 2. Clique em **Ajuda** e utilize o auxílio online, para determinar o nível de estatísticas que você deseja colher para a tabela e seus índices.
- 3. Clique em **OK**, para iniciar a coleta das estatísticas da tabela.

#### **Reorganizando uma Tabela**

A reorganização de uma tabela a rearranja em um armazenamento físico, eliminando a fragmentação e garantindo seu armazenamento de forma eficiente no banco de dados. Você pode também usar a reorganização, para controlar a ordem em que as linhas de uma tabela são armazenadas, geralmente de acordo com o índice.

Para reorganizar a tabela LOOKUP\_MARKET:

- 1. A partir do Centro de Controle do DB2, clique com o botão direito do mouse na tabela **LOOKUP\_MARKET** e clique em **Reorganizar**. O bloco de notas Reorganizar Tabela é aberto.
- 2. Clique em **Ajuda** e utilize a ajuda online, para especificar os valores para o bloco de notas.
- 3. Clique em **OK**, para reorganizar a tabela imediatamente.

# <span id="page-32-0"></span>**O que Você Acabou de Fazer**

Nesta lição, você concluiu as seguintes tarefas:

- Criou um índice
- v Coletou estatísticas em uma tabela
- Reorganizou uma tabela

# <span id="page-34-0"></span>**Capítulo 4. Resumo**

Parabéns! Você concluiu o *Tutorial de Inteligência de Negócios: Lições Ampliadas sobre Data Warehouse*. Neste tutorial, você concluiu as seguintes tarefas:

- v Você definiu um esquema em estrela do Centro de Data Warehouse.
- v Você publicou metadados para um catálogo de informações.
- v Realizou a manutenção do banco de dados do warehouse, para incrementar o desempenho.

# <span id="page-36-0"></span>**Apêndice. Informações Relacionadas**

Este tutorial apresenta as tarefas mais comuns que você pode realizar com o Centro de Controle do DB2, o Centro de Data Warehouse e o Centro de Catálogos de Informações. Para obter mais informações sobre as tarefas relacionadas, consulte os seguintes recursos:

#### **Centro de Controle**

- v *IBM DB2 Universal Database Iniciação Rápida para DB2 Clients*
- v *IBM DB2 Universal Database Iniciação Rápida para DB2 Servers*
- v *IBM DB2 Universal Database Administration Guide: Implementation*

#### **Centro de Data Warehouse**

- v *IBM DB2 Universal Database Data Warehouse Center Administration Guide*
- v *IBM DB2 Warehouse Manager Installation Guide*

#### **Centro de Catálogos de Informações**

- v *IBM DB2 Warehouse Manager Information Catalog Center Administration Guide*
- *IBM DB2 Warehouse Manager Information Catalog Center Tutorial*

# <span id="page-38-0"></span>**Avisos**

É possível que a IBM não ofereça os produtos, serviços ou recursos discutidos nesta publicação em outros países. Consulte um representante IBM local para obter informações sobre produtos e serviços disponíveis atualmente em sua área. Qualquer referência a produtos, programas ou serviços IBM não significa que apenas produtos, programas ou serviços IBM possam ser utilizados. Qualquer produto, programa ou serviço funcionalmente equivalente que não infrinja nenhum direito de propriedade intelectual da IBM ou outros direitos legalmente protegidos, poderá ser utilizado em substituição a este produto, programa ou serviço. Entretanto, a avaliação e verificação da operação de qualquer produto, programa ou serviço não-IBM são de responsabilidade do Cliente.

A IBM pode ter patentes ou solicitações de patentes pendentes relativas a assuntos tratados nesta publicação. O fornecimento desta publicação não garante ao Cliente nenhum direito sobre tais patentes. Pedidos de licença devem ser enviados, por escrito, para:

Gerência de Relações Comerciais e Industriais da IBM Brasil Av. Pasteur, 138/146 Botafogo Rio de Janeiro - RJ CEP: 22290-240

Para pedidos de licença relacionados a informações de byte duplo (DBCS), entre em contato com o Departamento de Propriedade Intelectual da IBM em seu país ou envie pedidos de licença, por escrito, para:

IBM World Trade Asia Corporation Licensing 2-31 Roppongi 3-chome, Minato-ku Tokyo 106, Japan

**O parágrafo a seguir não se aplica a nenhum país em que tais disposições não estejam de acordo com a legislação local:** A INTERNATIONAL BUSINESS MACHINES CORPORATION FORNECE ESTA PUBLICAÇÃO "NO ESTADO EM QUE SE ENCONTRA" SEM GARANTIA DE NENHUM TIPO, SEJA EXPRESSA OU IMPLÍCITA, INCLUINDO, MAS NÃO SE LIMITANDO ÀS GARANTIAS IMPLÍCITAS DE NÃO-VIOLAÇÃO, MERCADO OU ADEQUAÇÃO A UM DETERMINADO PROPÓSITO. Alguns países não permitem a exclusão de garantias expressas ou implícitas em certas transações, portanto, esta disposição pode não aplicar-se ao Cliente.

Estas informações podem incluir imprecisões técnicas ou erros tipográficos. Periodicamente, são feitas alterações nas informações aqui contidas; tais alterações serão incorporadas em futuras edições desta publicação. A IBM pode, a qualquer momento, aperfeiçoar e/ou alterar os produtos e/ou programas descritos nesta publicação, sem aviso prévio.

Referências nestas informações a sites não-IBM na Web são fornecidas apenas por conveniência e não representam de forma alguma um endosso a estes sites na Web. Os materiais contidos nestes sites da Web não fazem parte dos materiais deste produto IBM e a utilização desses sites da Web é de inteira responsabilidade do Cliente.

A IBM pode utilizar ou distribuir as informações fornecidas da forma que julgar apropriada sem incorrer em qualquer obrigação para com o Cliente.

Licenciados deste programa que desejam obter informações sobre este assunto com objetivo de permitir: (i) a troca de informações entre programas criados independentemente e outros programas (incluindo este), e (ii) a utilização mútua das informações trocadas, devem entrar em contato com:

Gerência de Relações Comerciais e Industriais da IBM Brasil Av. Pasteur, 138/146 Botafogo Rio de Janeiro, RJ CEP: 22290-240

Tais informações podem estar disponíveis, sujeitas a termos e condições apropriadas, incluindo em alguns casos o pagamento de uma taxa.

O programa licenciado descrito neste documento e todo o material licenciado disponível são fornecidos pela IBM sob os termos do Contrato com o Cliente IBM, do Contrato de Licença do Programa Internacional IBM ou de qualquer outro contrato equivalente.

Todos os dados de desempenho aqui contidos foram determinados em um ambiente controlado. Portanto, os resultados obtidos em outros ambientes operacionais podem variar significativamente. Algumas medidas podem ter sido tomadas em sistemas de nível de desenvolvimento e não há garantia de que tais medidas serão iguais em sistemas geralmente disponíveis. Além disso, algumas medidas podem ter sido estimadas por extrapolação. Os resultados reais podem variar. Os usuários deste documento devem verificar os dados aplicáveis para o seu ambiente específico.

As informações relativas a produtos não-IBM foram obtidas junto aos fornecedores dos produtos, de seus anúncios publicados ou de outras fontes disponíveis publicamente. A IBM não testou estes produtos e não pode confirmar a precisão do desempenho, compatibilidade nem qualquer outra

reivindicação relacionada a produtos não-IBM. Dúvidas sobre os recursos de produtos não-IBM devem ser encaminhadas diretamente a seus fornecedores.

Todas as instruções referentes à direção futura da IBM ou intenções estão sujeitas a alterações ou remoções sem qualquer aviso e representam apenas metas e objetivos.

Estas informações podem conter exemplos de dados e relatórios utilizados nas operações diárias de negócios. Para ilustrá-lo da forma mais completa possível, os exemplos podem incluir nomes de indivíduos, empresas, marcas e produtos. Todos os nomes são fictícios e qualquer semelhança com nomes e endereços utilizados por uma empresa real é mera coincidência.

#### LICENÇA DE COPYRIGHT:

Estas informações podem conter programas aplicativos, na linguagem fonte, que ilustram as técnicas de programação em diversas plataformas operacionais. Você pode copiar, modificar e distribuir estes exemplos de programas sem a necessidade de pagar à IBM, com objetivos de desenvolvimento, utilização, marketing ou distribuição de programas aplicativos em conformidade com a interface de programação do aplicativo para a plataforma operacional para a qual os programas de exemplo são criados. Estes exemplos não foram testados completamente em todas as condições. Portanto, a IBM não pode garantir ou implicar a confiabilidade, manutenção ou função destes programas.

Cada cópia ou parte deste exemplo de programa ou qualquer trabalho derivado deve incluir um aviso de copyright com os dizeres:

© (*nome da sua empresa*) (*ano*). Partes deste código são derivadas de Exemplo de Programa da IBM Corp. © Copyright IBM Corp. \_*digite o ano ou anos*\_. Todos os direitos reservados.

#### <span id="page-41-0"></span>**Marcas**

Os termos a seguir são marcas da International Business Machines Corporation nos Estados Unidos e/ou em outros países e foram utilizados em pelo menos um dos documentos da biblioteca de documentação do DB2 UDB.

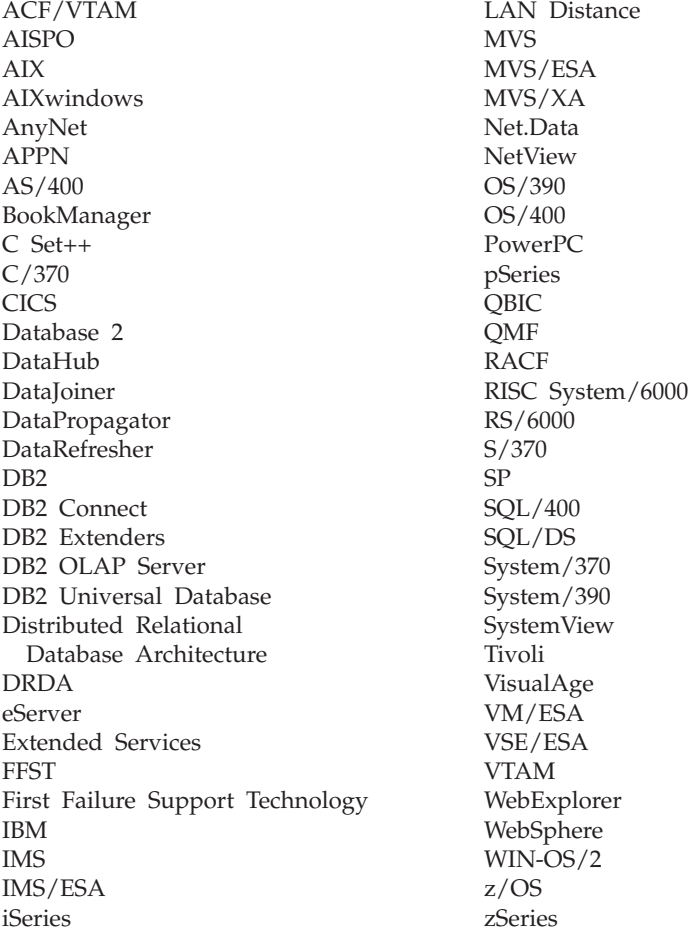

Os termos a seguir são marcas ou marcas registradas de outras empresas e foram utilizados em pelo menos um dos documentos da biblioteca de documentação do DB2 UDB:

Microsoft, Windows, Windows NT e o logotipo Windows são marcas da Microsoft Corporation nos Estados Unidos e/ou em outros países.

Intel e Pentium são marcas da Intel Corporation nos Estados Unidos e/ou em outros países.

Java e todas as marcas baseadas em Java são marcas da Sun Microsystems, Inc. nos Estados Unidos e/ou em outros países.

UNIX é uma marca registrada do The Open Group nos Estados Unidos e em outros países.

Outros nomes de empresas, produtos ou serviços podem ser marcas ou marcas de serviço de terceiros.

# <span id="page-44-0"></span>**Entrando em Contato com a IBM**

Para localizar um escritório da IBM em seu país ou região, acesse o Directory of Worldwide Contacts da IBM no endereço [www.ibm.com/planetwide](http://www.ibm.com/planetwide)

## **Informações sobre o Produto**

As informações relacionadas aos produtos DB2 Universal Database estão disponíveis por telefone ou através da World Wide Web no endereço www.ibm.com/software/data/db2/udb

Este site contém as informações mais recentes sobre a biblioteca técnica, solicitação de manuais, downloads para Clientes, newsgroups, FixPacks, notícias e links para recursos da Web.

Para obter informações sobre como entrar em contato com a IBM fora dos Estados Unidos, acesse a página Worldwide da IBM no endereço [www.ibm.com/planetwide](http://www.ibm.com/planetwide)

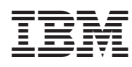

Impresso em Brazil